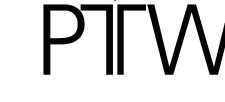

# **How to Establish an RS232 Connection to QUICKCHECK webline**

## **Firmware 1.5 or higher WorklistGenerator version 1.5**

#### **NOTE**

You have to adjust the settings for the data transfer for QUICKCHECK software and WorklistGenerator software only in one of the programs. These settings affect always both programs.

#### **NOTE**

By default, QUICKCHECK software and WorklistGenerator software search automatically for connected QUICKCHECK<sup>webline</sup> devices whenever one of the programs is started. This technical note assumes that the default setting was not changed and the automatic search is enabled (Tools  $\rightarrow$  Options  $\rightarrow$  Search device after program start).

- 1. Install QUICKCHECK software on your PC. WorklistGenerator software is part of the QUICKCHECK software package and will be installed at the same time.
- 2. Using the RS232 cable L178012, connect the **SERIAL** socket of QUICKCHECK webline to the PC.
- 3. Turn on QUICKCHECK webline.
- 4. Start WorklistGenerator software on your PC.
- 5. WorklistGenerator software will automatically look for QUICKCHECK webline devices connected to the PC. While the search is running, the **Find Devices…** box will appear:

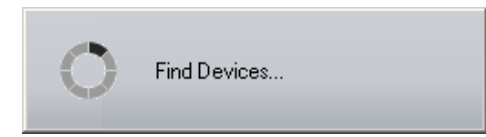

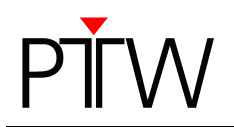

6. If the automatic search found a QUICKCHECK webline connected to your PC or the network, the **QUICKCHECK Devices** dialog will appear, listing all connected devices:

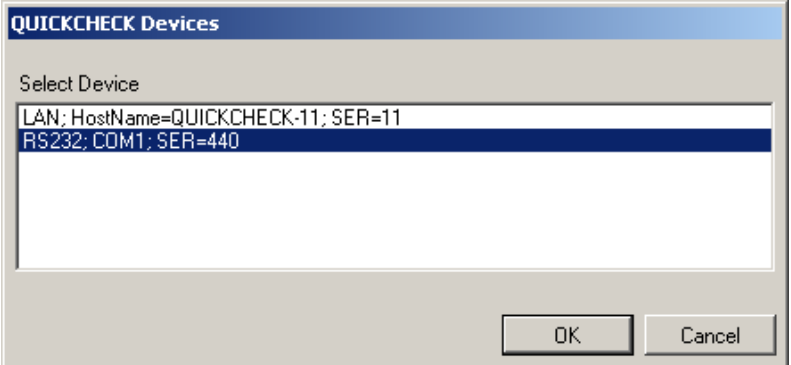

Check the serial number(s) of the device(s) in the **QUICKCHECK Devices** dialog (SER=...) to make sure your QUICKCHECK webline appears in the list. Select the device for which you want to set up the new connection. Click **OK**. The WorklistGenerator software will automatically set up the connection.

7. If the QUICKCHECK webline you want to connect is not listed in the **QUICKCHECK Devices** dialog or if an error message appears, the connection could not be created. Check again if the device is turned on and properly connected to your network. Restart the software.

#### **NOTE**

The automatic search function checks for the last established connection first.

- As long as the last established connection is detected, this connection will be used.
- If the last established connection cannot be found, the program searches for other connected devices and lists them in the **QUICKCHECK Devices** dialog. You can either select one of the detected connections to set it up in the software, or click **Cancel** to keep the previous connection as standard setting.
- If the program cannot detect any connections, an error message appears.

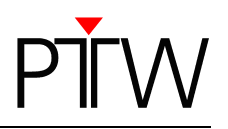

### **Appendix A**

#### **NOTE**

The default baud rate set for QUICKCHECK<sup>webline</sup> is 57600. It is usually not necessary to change the default baud rate of the connection.

However, if you experience communication problems because you are using long cables (>20m) or slow PC interface drivers, it might be necessary to reduce the baud rate.

If you need to change the baud rate setting, you have to adjust the baud rate of the device manually. The device search will automatically change the baud rate of the connection in WorklistGenerator and QUICKCHECK software once you restart the software.

#### **Setting the Baud Rate for QUICKCHECK webline**

- 1. Turn on QUICKCHECK Webline.
- 2. At the device, use the cursor control key ▶ to position the cursor on **More…** in the menu line of the measurement window and press **OK**.
- 3. Use the cursor control key▶ to position the cursor on Setup and press **OK**.

You are now in the setup menu:

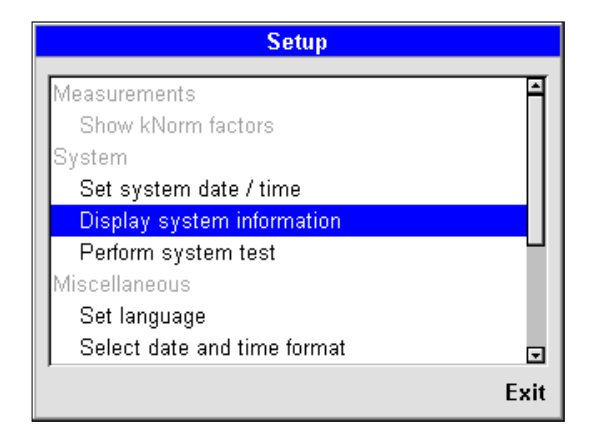

4. Use the cursor control key ▼ to highlight the menu item **Configure interfaces** and activate it by pressing **OK**.

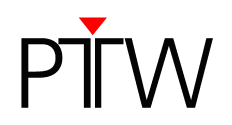

5. The **Configure interfaces** window will appear. The menu item **RS232 baud rate** is highlighted already:

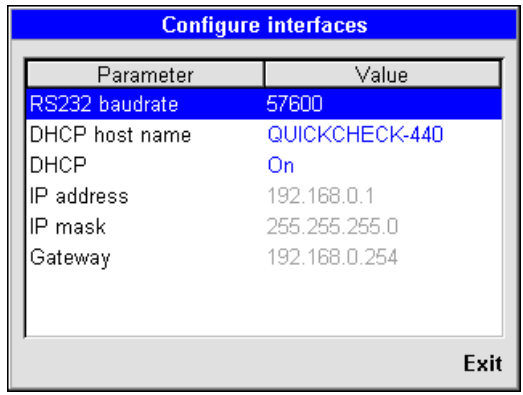

- 6. To change the baud rate for QUICKCHECK webline, press **OK**.
- 7. Use the cursor control keys  $\triangle$  and  $\nabla$  to select the desired baud rate and confirm the selection by pressing **OK**.

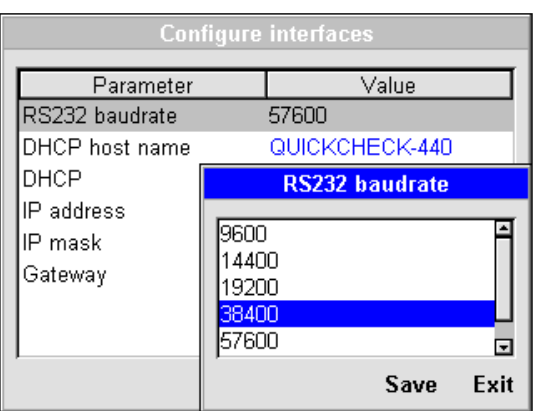

The cursor jumps automatically to **Save**. Confirm by pressing **OK**.

8. Now that the baud rate for QUICKCHECK webline is set, you only need to (re)start WorklistGenerator software. The device search will automatically change the baud rate of your connection in the software.

> PTW-Freiburg Lörracher Straße 7 • 79115 Freiburg • Germany Phone +49 761 49055-0 • Fax +49 761 49055-70 info@ptw.de • www.ptw.de